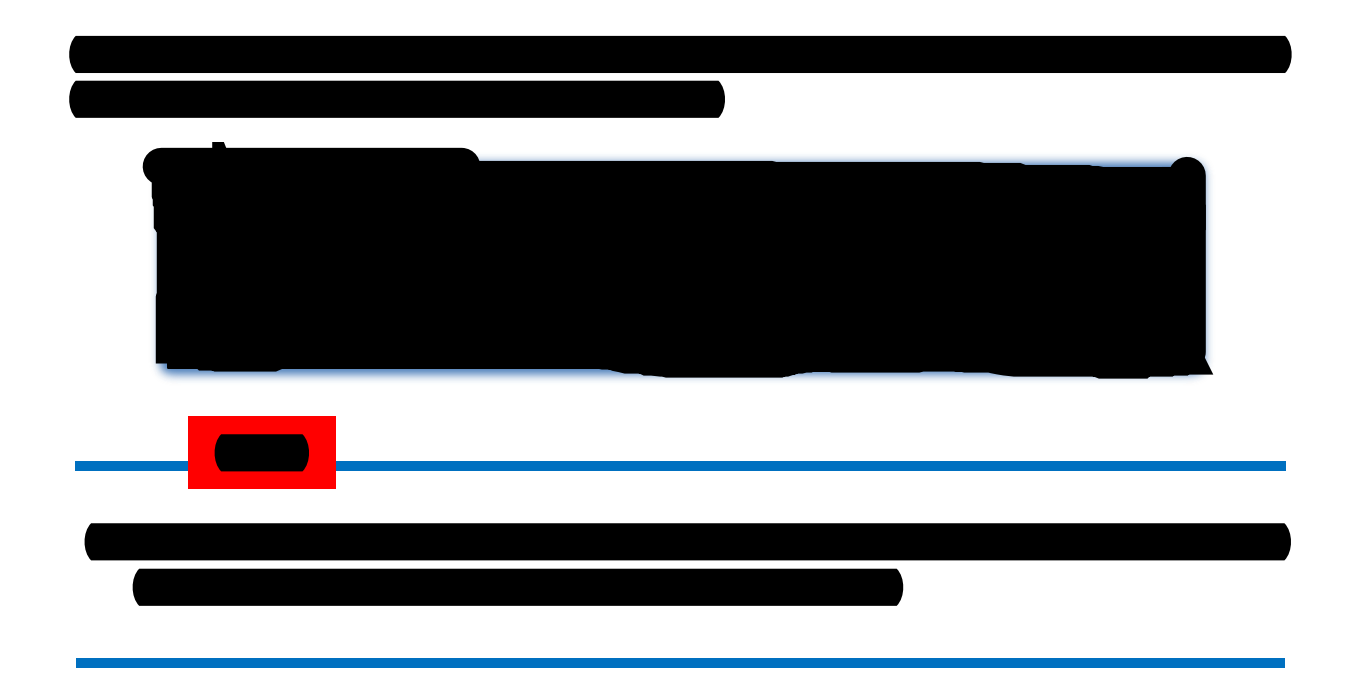

## **8.6 Assinaturas por Usuários de outras Unidades**

<span id="page-0-0"></span>O "**Bloco de Assinatura**" é a funcionalidade utilizada para que um documento seja assinado por um ou mais usuários de unidades diferentes da unidade elaboradora. O bloco permite a assinatura simultânea de vários documentos, com ou sem visualização de seus conteúdos. No entanto, não é possível disponibilizar bloco de assinatura para a unidade geradora do processo. Neste caso, o processo deverá ser atribuído para o usuário que realizará a assinatura. Também é possível assinar documentos de um bloco de assinatura antes da disponibilização (para saber mais sobre como assinar documentos de um bloco por pessoas da mesma unidade, consulte: [Assinar](#page-3-0) [Documentos em Bloco de Assinatura,](#page-3-0) dica 1)

Diferentemente dos blocos internos e blocos de reunião, serão incluídos documentos para assinatura em blocos e não, processos, embora o sistema permita a visualização dos processos onde estão incluídos os documentos do bloco (para saber mais sobre blocos, consulte: Acompanhamento Especial, Blocos Internos, Bloco de Reunião e [Assinaturas](#page-0-0)  [por Usuários de outras Unidades\)](#page-0-0).

É possível incluir em um bloco de assinatura vários documentos de um processo ou de vários processos de uma unidade. Também é possível disponibilizar o bloco para várias unidades.

Para criar um bloco de assinatura, deve-se clicar no documento de um processo e selecionar o ícone **de algumento contra algumento de menu** do documento:

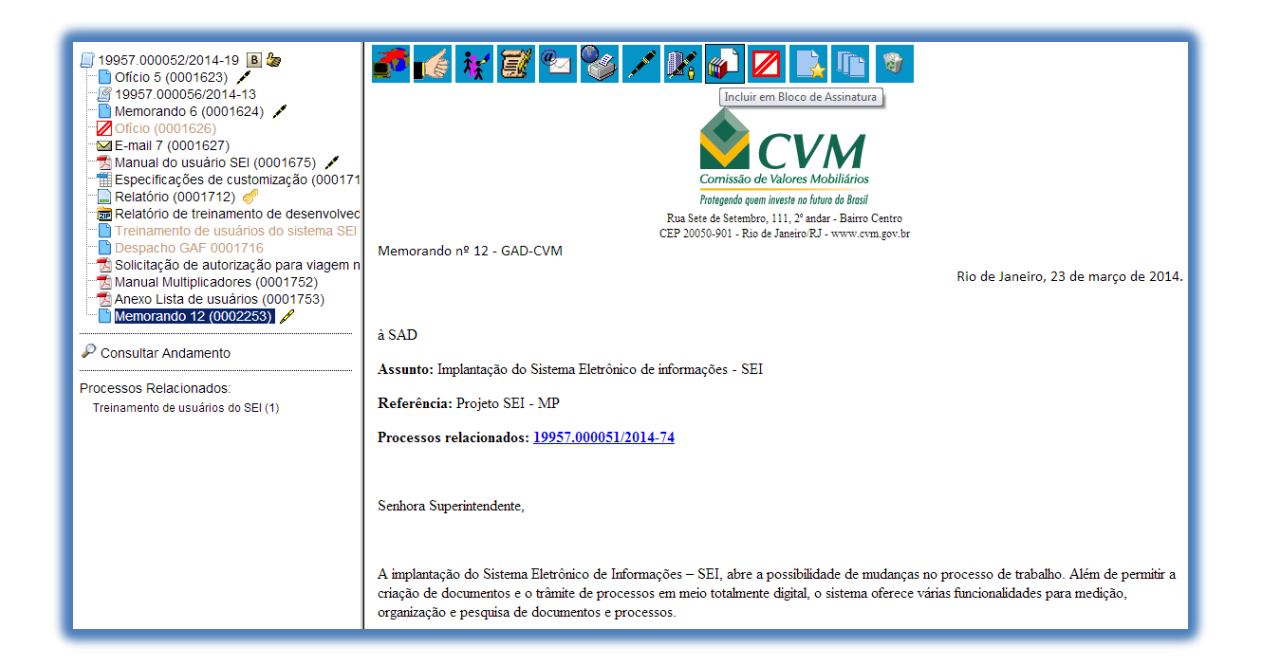

O sistema abre a tela "**Incluir em Bloco de Assinatura**". Exibe um quadro com a relação de documentos daquele processo que podem ser incluídos em bloco de assinatura. Devem ser selecionados os documentos a serem incluídos e selecionar um dos blocos disponíveis na barra de rolagem da opção "Bloco", ou clicar em "Novo" para criar um bloco.

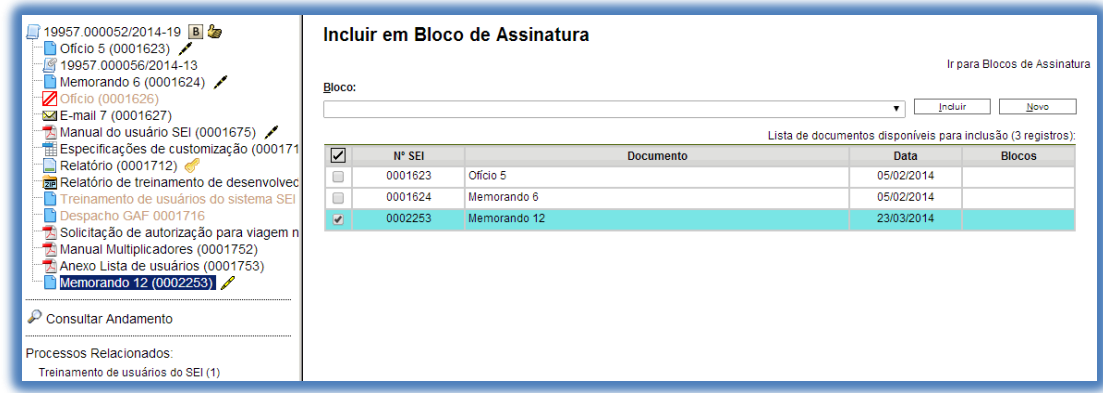

Ao selecionar a opção "**Novo**", o sistema abre a tela "**Novo Bloco de Assinatura**" onde deverá ser preenchido o campo descrição e informadas as unidades para disponibilização do bloco.

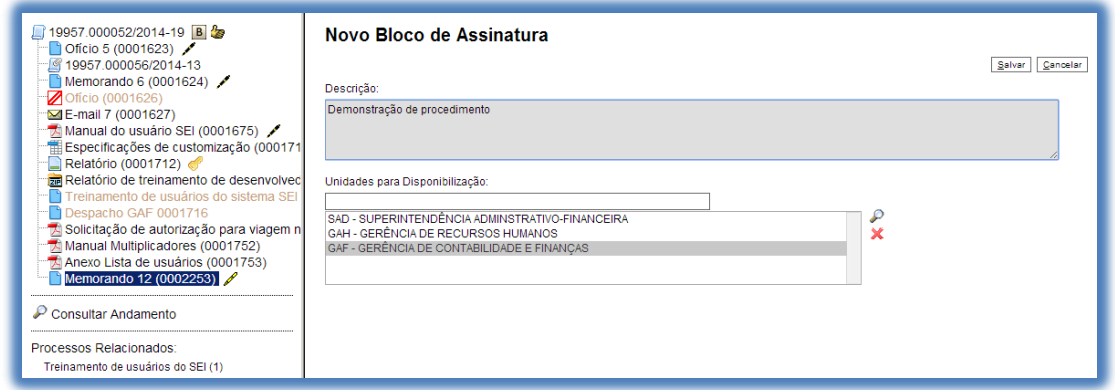

Ao salvar informações, o sistema retorna para a tela anterior e disponibiliza o bloco criado na barra de rolagem do campo "Bloco". Deverão ser selecionados os documentos da lista e clicar na opção incluir.

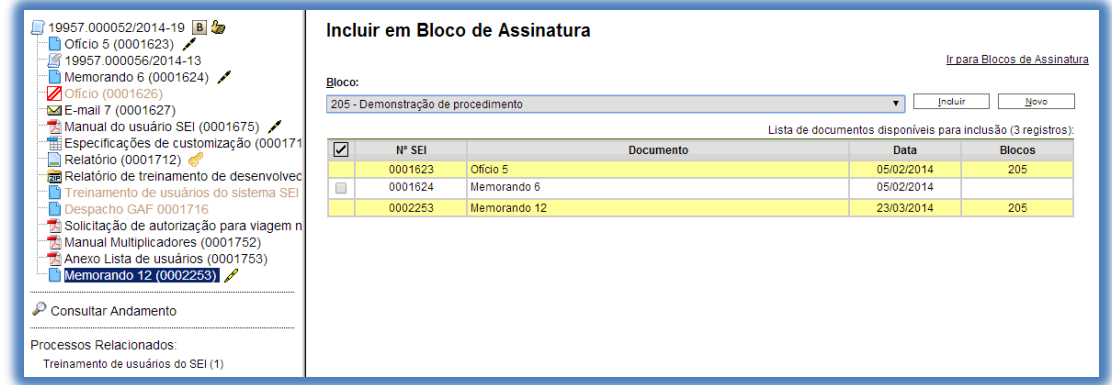

Ainda nesta tela, é possível selecionar a opção "**Ir para Blocos de Assinatura**". O sistema exibirá um quadro contendo a relação de todos os blocos de assinatura da unidade.

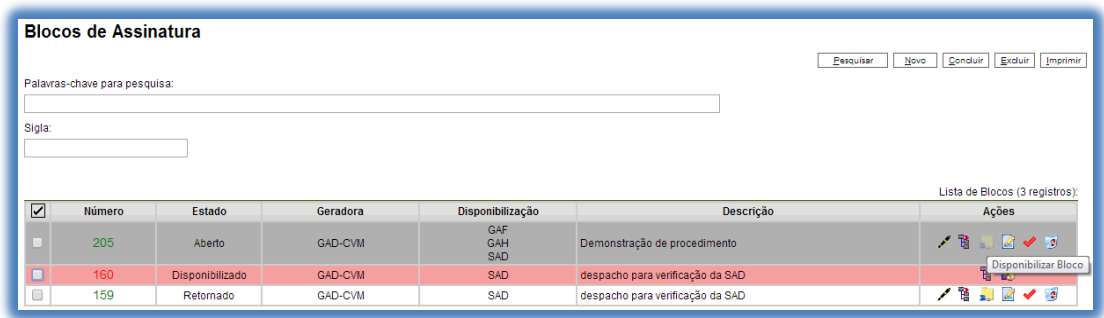

O ícone serve para possibilitar a assinatura dos documentos do bloco para usuários da unidade geradora, antes da disponibilização.

documentos do bloco.

Processos/Documentos do Bloco

O ícone <sup>c</sup>omo permite a visualização de

O ícone **Ref** Disponibilizar Bloco permite a disponibilização do bloco para as unidades em que determinados usuários deverão assinar documentos do bloco.

O ícone Concluir Bloco serve para concluir blocos de assinatura que foram assinados, foram retornados e, portanto, já concluíram o seu propósito.

O ícone *e* permite alterar dados do bloco de assinatura, tais como número, descrição e unidades de disponibilização.

O ícone <sup>se</sup> Excluir Bloco serve para excluir blocos de assinatura que não possuam documentos incluídos.

Após disponibilizar o bloco, é possível acompanhar a assinatura

Processos/Documentos do Bloco

dos documentos por meio do ícone .

O sistema mostra um quadro com a relação de documentos do bloco e as respectivas assinaturas.

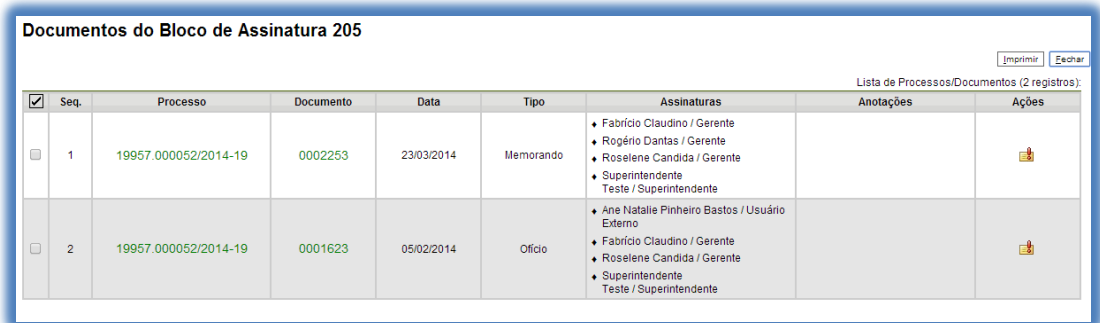

## **8.7 Assinar Documentos em Bloco de Assinatura**

<span id="page-3-0"></span>Para assinar documentos em um bloco de assinaturas, os usuários da unidade de destino do bloco devem selecionar a opção "Blocos de Assinatura" no menu principal:

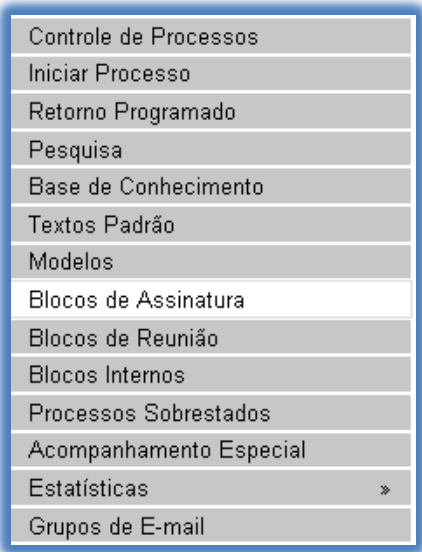

O próximo passo é verificar os blocos de assinatura disponibilizados para a unidade (aparecerá a indicação "disponibilizado" na linha do bloco).

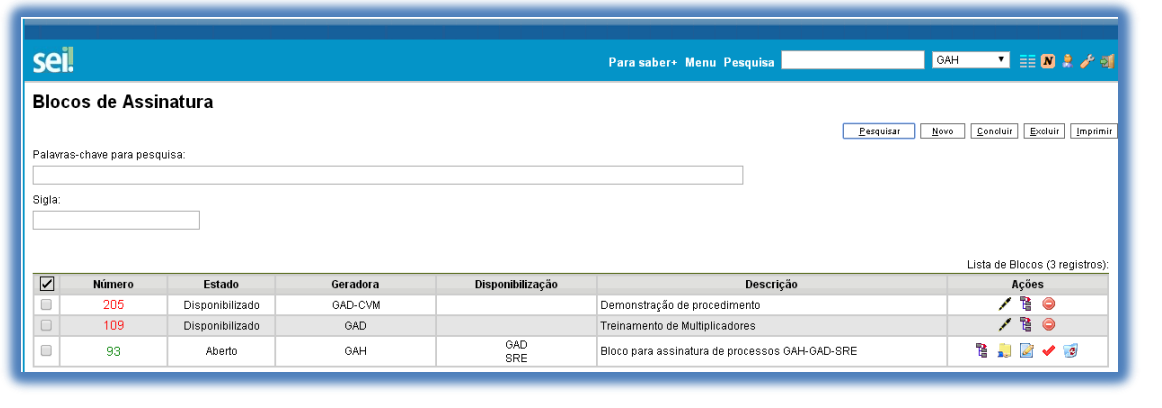

 $\overline{B}$ Basta clicar no ícone  $\overline{B}$   $\overline{B}$  assinar Documentos do Bloco e todos os documentos serão assinados de uma vez.

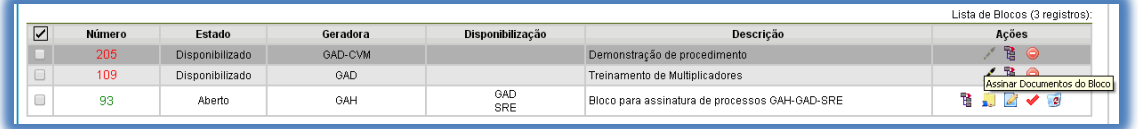

Também é possível visualizar o conteúdo de cada documento que

**P** Processos/Documentos do Bloco deverá ser assinado ao clicar no ícone

Ao abrir o quadro do bloco de assinaturas, estarão organizados por colunas os links de cada documento e de cada processo.

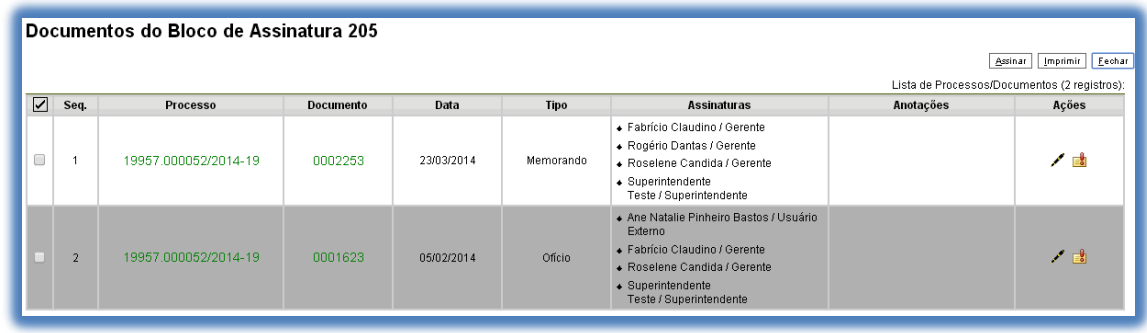

Ao clicar no link, abre-se outra página que disponibilizará a visualização do documento, mantendo aberta a página que contém o quadro do bloco.

Para assinar documento a documento, basta acessar a página anterior e clicar no ícone **Assinar Documento**. Caso seja preferível visualizar documento a documento e assinar vários de uma vez, também é possível clicar em cada link (várias páginas serão abertas, mostrando cada documento) e retornar à página que contém o quadro do bloco, clicar na caixa de seleção dos

documentos que se deseja assinar e clicar na opção **Assinar Documento** 

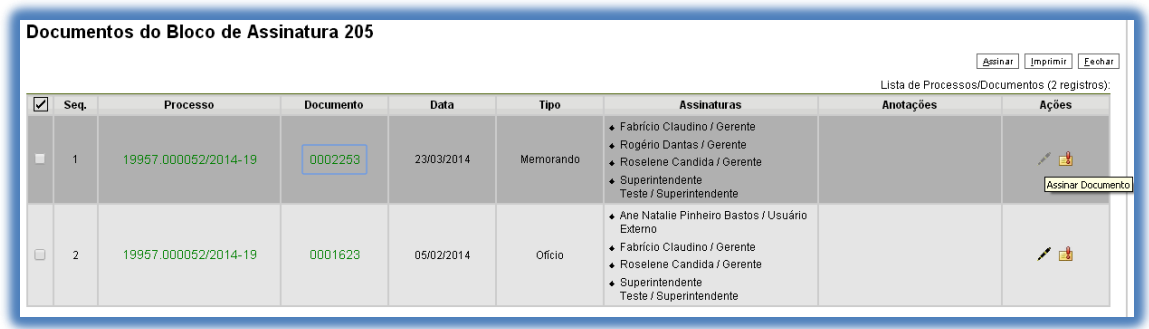

Abrirá uma janela mostrando os dados da pessoa logada no sistema e solicitando o preenchimento do campo senha ou uso de certificado digital. Ao efetuar o procedimento, os documentos serão assinados.

## **Dicas**

1. Embora não seja possível disponibilizar um bloco de assinatura para a unidade geradora, o sistema dá a opção de assinatura antes da disponibilização do bloco (também com um só clique). Esta opção pode ser útil quando houver muitos documentos para serem assinados por um mesmo usuário, por exemplo, no caso de duplicação de processos (para saber mais sobre duplicar processos, consulte: Duplicar Processo). O ícone

Assinar Documentos do Bloco indica que a opção de assinatura do bloco está disponível também para usuários da unidade:

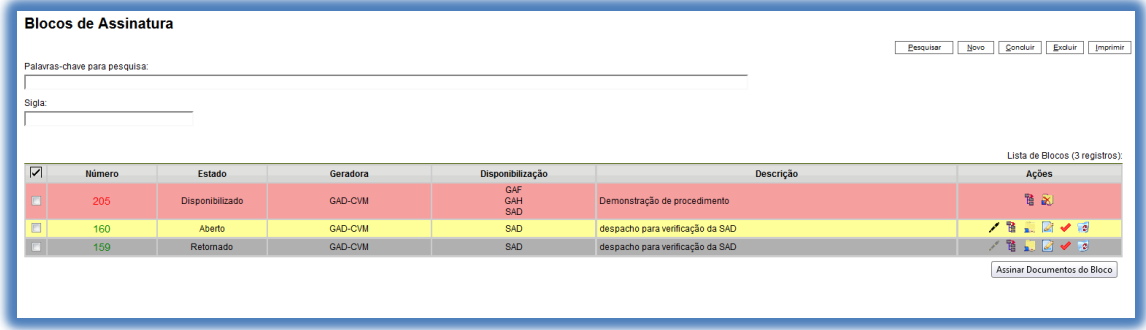

- 2. É possível a inclusão de um único documento em vários blocos de assinatura.
- 3. É possível adicionar documentos de processos diferentes em um bloco de assinatura.